МИНИСТЕРСТВО ОБРАЗОВАНИЯ И НАУКИ РОССИЙСКОЙ ФЕДЕРАЦИИ федеральное государственное автономное образовательное учреждение высшего образования **«НАЦИОНАЛЬНЫЙ ИССЛЕДОВАТЕЛЬСКИЙ ТОМСКИЙ ПОЛИТЕХНИЧЕСКИЙ УНИВЕРСИТЕТ»**

> УТВЕРЖДАЮ Директор ИК

 А.А. Захарова « \_\_ » \_\_\_\_\_\_\_\_\_\_\_\_\_\_ 2014 г.

## **Т.М. ТЕЛЕГИНА, А.В. МУХОЛЗОЕВ, К.Г. ШИБИНСКИЙ**

## **Настройка вылетов инструмента на токарном станке с ЧПУ GoodWay GLS-1500LY с использованием контактного датчика**

Методические указания к выполнению лабораторной работы по дисциплине «Автоматизация машиностроительных производств» для студентов, обучающихся по направлению подготовки бакалавров 15.03.01 «Машиностроение»

> Издательство Томского политехнического университета 2015

#### **УДК 621**

### **Т.М. Телегина, А.В. Мухолзоев, К.Г. Шибинский**

Настройка вылетов инструмента на токарном станке с ЧПУ GoodWay GLS-1500LY с использованием контактного датчика. Методические указания к выполнению лабораторной работы по дисциплине «Автоматизация машиностроительных производств» для студентов, обучающихся по направлению подготовки бакалавров 15.03.01 «Машиностроение» / Т.М. Телегина, А.В. Мухолзоев, К.Г. Шибинский; Томский политехнический университет. – Томск: Изд-во Томского политехнического университета, 2015. – 13 с.

**УДК 621**

Методические указания рассмотрены и рекомендованы к изданию методическим семинаром кафедры технологии автоматизированного машиностроительного производства « 28 » апреля 2015 г.

Зав. кафедрой ТАМП кандидат технических наук \_\_\_\_\_\_\_\_\_\_*А.Ю. Арляпов*

© ФГАОУ ВПО НИ ТПУ, 2014 © Арляпов А.Ю., Скворцов В.Ф., 2014

**Цель работы:** научится привязывать инструмент на станке с ЧПУ.

Станок с ЧПУ не "видит" какой инструмент находиться в его "магазине", и каков его размер. Только оператор знает, какой тип инструмента он установил в ячейку, поэтому **привязка инструмента** является одной из наиболее ответственных работ, выполняемых наладчиком станка. От правильного понимания теории и аккуратного безошибочного выполнения процесса привязки зависит безаварийная работа станка.

Привязка инструмента заключается в определении и занесении в таблицу корректоров вылет инструмента по осям X и Z.

**Координатная система инструмента.** Система координат инструмента предназначена для задания положения его режущей части относительно державки в момент обработки. Началом отсчета координатной системы инструмента является точка, от которой начинается запрограммированное перемещение рабочего инструмента. Эта точка называется **нулем инструмента или нулем обработки**. Как правило, координаты нуля обработки задаются в координатной системе детали, но при этом координаты нуля обработки могут не совпадать с нулем детали.

Каждый ноль имеет свое условное обозначение:

 $\bigoplus$  Нулевая точка отсчета станка (нуль станка);

**Э**<br>Нулевая точка детали (нуль детали);

Нулевая точка отсчета;

Нулевая точка инструмента (нуль инструмента);

 $\tau$  точка смены инструмента;

Каждая из этих нулевых точек имеет свое положение в системе координат станка, и это положение называется *коррекцией*. Схема их расположения изображена на Рис. 1, где:

X<sup>и</sup> – коррекция на инструмент по оси Х (вводится относительно нулевой точки инструмента);

Z<sup>и</sup> – коррекция на инструмент по оси Z (вводится относительно нулевой точки инструмента).

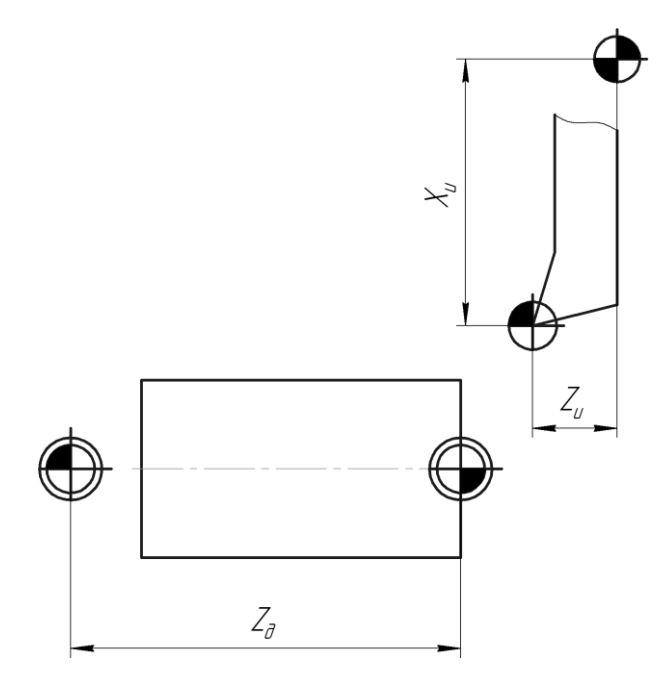

Рис. 1. Схема расположения коррекций нулей координатных систем детали и инструмента.

**Оборудование:** Токарный обрабатывающий центр GOODWAY GLS – 1500LY. Технические характеристики станка представлены в таблице 1.

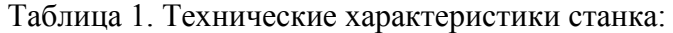

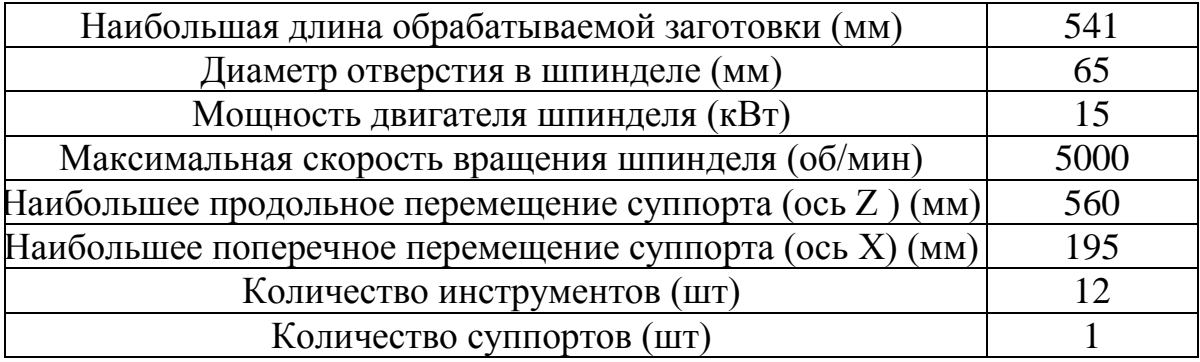

#### **Ход работы:**

1. Перед включением проверить уровень масла и СОЖ, при необходимости долить.

2. Включить питание.

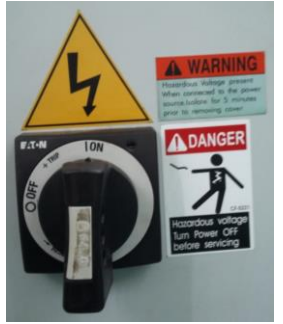

Рис.2. Тумблер включения питания.

3. Отжать кнопку включения стойки. Ждать пока она запустится.

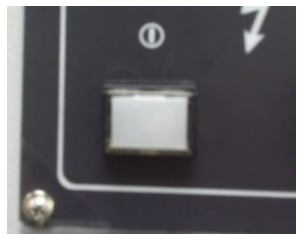

Рис. 3. Кнопка включения стойки.

| <b>обкТ.</b> ПОЗиция                                                                                                    |                                                                         | AROLIK NØØ0                                                                         |                   |
|----------------------------------------------------------------------------------------------------|-------------------------------------------------------------------------|-------------------------------------------------------------------------------------|-------------------|
| <b>KNUX</b><br>$\mathbf{B}$                                                                                                    | <b>RECO/INT</b><br>0.046<br>31.260 k<br>0.000 1<br>$-0.030$<br>$-0.001$ | <b>CTAHOK</b><br>$-0.100$<br>$-0.002$<br>8.800<br>$-0.060$<br>$-0.001$              | <b>ANCIAHU IL</b> |
| 689<br>G13.1F<br>688<br>697<br>667<br>658.1H<br>669<br>654<br>$Gd9$ D<br>699<br>664<br>$615$ T<br>621<br>618<br>GB5.55<br>GdB<br>G69.1<br>625<br>648.1688.5<br>622<br>658, 2688, 4 | <b>HOAR3</b><br>×                                                       | $\frac{1}{S}$<br><b>AET, UTCAET</b><br>BP, available<br>ВР. цикла<br>R <sub>2</sub> | 1189              |
|                                                                                                    |                                                                         | REF **** 316   14:53:40<br>R6C030 0THOCH RCE<br>T.                                  | <b>CODE</b>       |

Рис. 4. Дисплей.

4. Отжать кнопку EMERGENCY STOP.

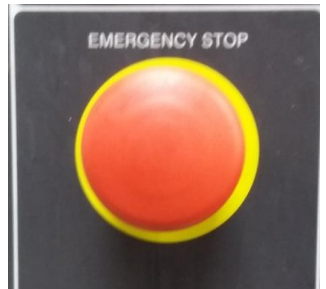

Рис. 5. Кнопка EMERGENCY STOP. 5. Сбросить ошибку кнопкой RESET.

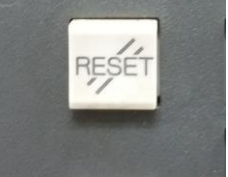

Рис. 6. Кнопка RESET.

6. Появляется сообщение: не включен гидропривод.

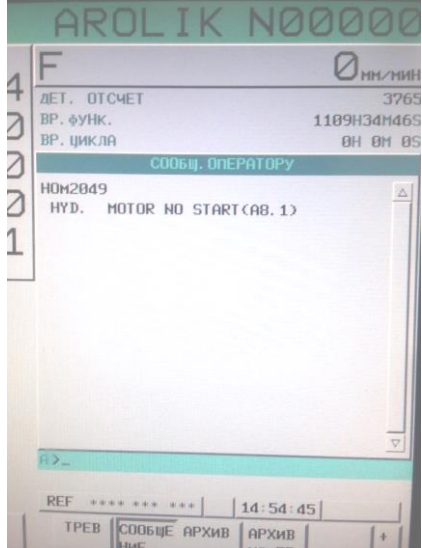

- Рис. 7. Сообщение.
- 7. Включить гидропривод кнопкой MACHINE READY.

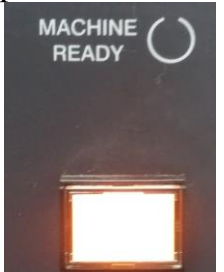

Рис. 8. Кнопка MACHINE READY.

8. Селектор выбора режимов выставить в позицию ZERO RETURN.

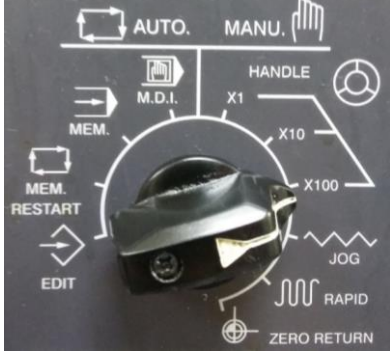

Рис. 9. Селектор выбора режимов.

9. Обнулить датчики крайнего положения револьверной головки с помощью кнопок на панели AXIS.

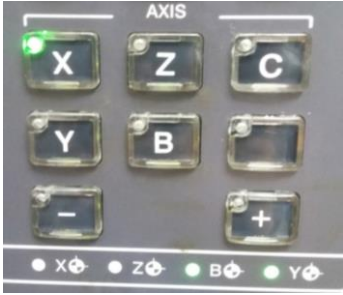

Рис. 10. Панель AXIS

На рис. 10 представлена панель AXIS, на ней X,Y,Z – кнопки выбора осей, кнопки «+» и «-» - направление перемещения по осям.

10. Установить инструмент, который мы привязываем, в револьверную головку.

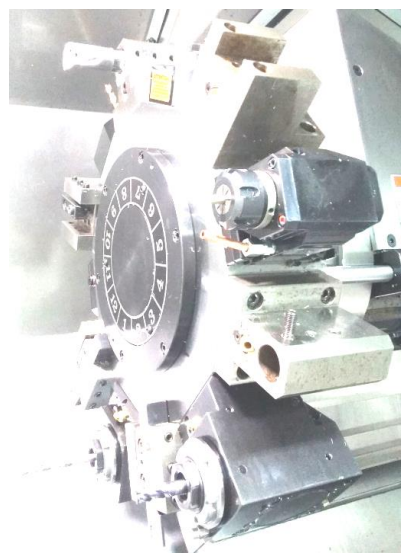

Рис. 11. Револьверная головка.

11. Вызвать щуп привязки.

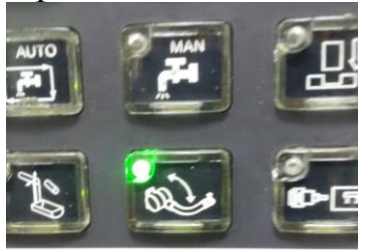

Рис.12. Кнопка вызова щупа.

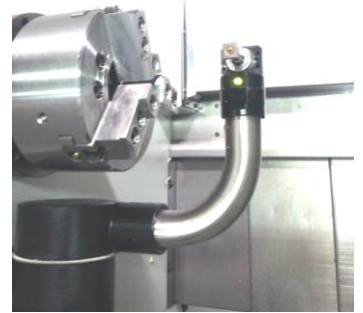

Рис. 13. Щуп.

12. Селектор выбора режимов (рис. 9) перевести в режим HADLE X100, это значит ручное перемещение с шагом 0,1 мм.

13. Тумблер TOOL NO SELECT, с помощью него выбрать номер инструмента, который надо привязать.

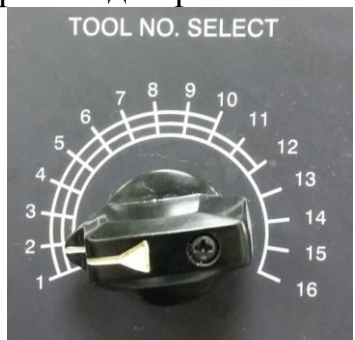

Рис. 14. Тумблер TOOL NO SELECT*.*

14. Отжать кнопку TOOL, при нажатии встает в активную позицию револьверной головки выбранный инструмент.

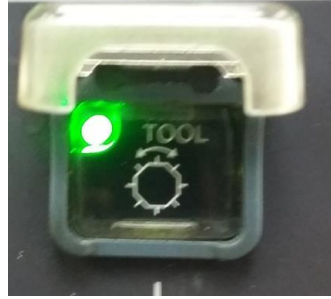

Рис. 15. Кнопка TOOL.

15. Осуществить подвод инструмента по осям. Сначала ось Z. С помощью штурвала подвести инструмент. Затем переместиться по оси Х, в положение, что бы зазор между инструментом и гранью пластины составлял 1-2мм.

Селектор FEDRATE DVEPRIPE (выбор ручной подачи) поставить на величину 5 мм/мин. Селектор выбора режимов (рис. 9) установить в режим JOG.

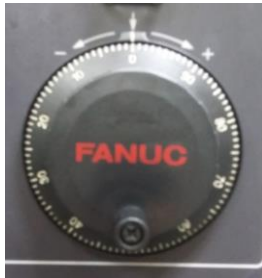

Рис.16. Штурвал

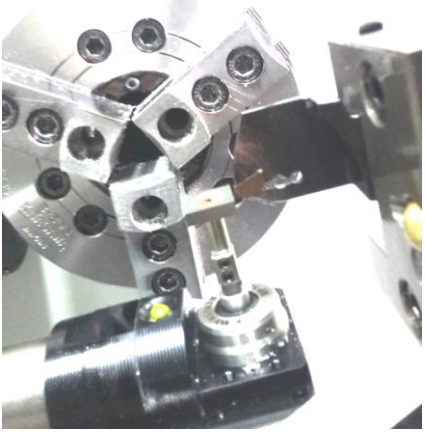

Рис. 17. Подвод инструмента.

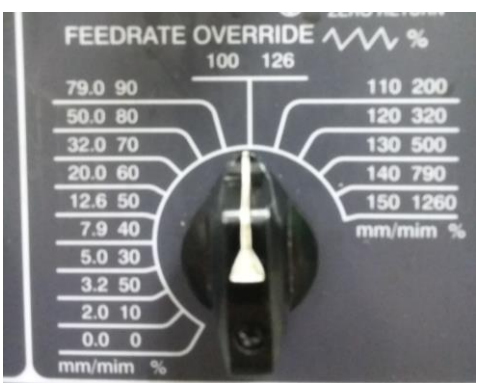

Рис. 18. Селектор FEDRATE DVEPRIPE

- 16. Выбрать ось Х (рис. 10), к которой будем привязываться.
- 17. Выбрать направление на панели AXIS (рис. 10).

При касании, инструмент остановится и загорится красная лампочка.

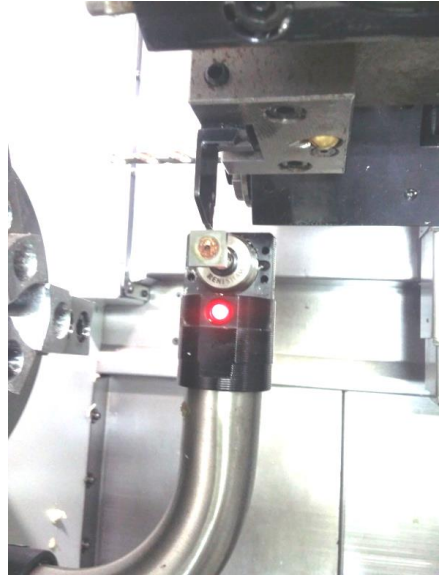

Рис. 19. Щуп*.*

18. Отвести инструмент с помощью кнопки «+» (рис. 10).

19. Переключить на режим HANDEL X100 (рис. 9), штурвалом отвести резец в противоположном направление примерно на 10 мм.

20. Необходимо прикоснуться ко второй грани пластины, для этого надо переместиться по оси Z, в положение 1-2 мм между инструментом и гранью пластины.

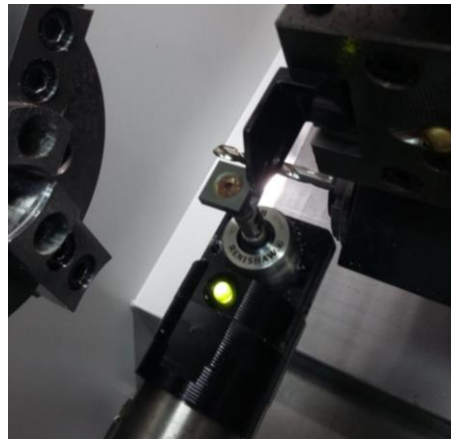

Рис. 20. Подвод инструмента по оси Z.

Селектор FEDRATE DVEPRIPE (выбор ручной подачи) (рис. 18) поставить на величину 5 мм/мин.

Селектор выбора режимов (рис. 9) установить в режим JOG.

- 21. Выбрать ось Z, к которой будем привязываться.
- 22. Выбрать направление на панели AXIS (рис. 10).

При касании, инструмент остановится и загорится красная лампочка.

 Инструмент привязан, и сразу в таблицу корректора инструмента заносятся данные.

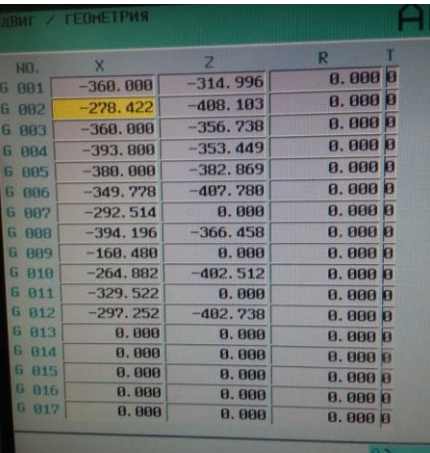

Рис. 21. Таблица корректора инструмента.

23. В ручном режиме отвести инструмент по оси Х, в позицию указанную на рисунке 22. Это координаты самого станка.

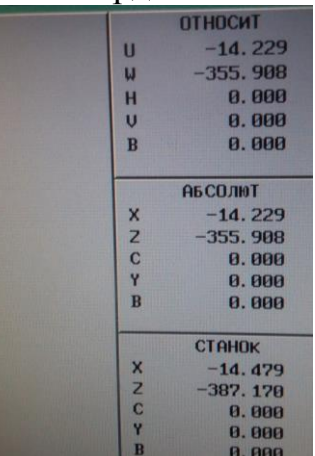

Рис. 22. Координаты станка.

При попытке убрать щуп, выявляется ошибка.

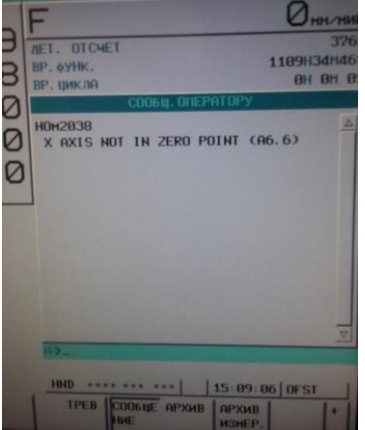

Рис. 23. Ошибка.

Для того чтобы убрать эту ошибку надо выбрать режим ZERO RETURN, с помощью селектора выбора режимов (рис. 9).

Выбрать ось Х, зажимать кнопку «+» до того как не загорится индикатор. Тем самым выполнится обнуление координат станка.

**Учебное издание**

ТЕЛЕГИНА Татьяна Михайловна

МУХОЛЗОЕВ Андрей Владимирович

ШИБИНСКИЙ Константин Григорьевич

# **Настройка вылетов инструмента на токарном станке с ЧПУ GoodWay GLS-1500LY с использованием контактного датчика**

Методические указания к выполнению лабораторной работы по дисциплине «Автоматизация машиностроительных производств» для студентов, обучающихся по направлению подготовки бакалавров 15.03.01 «Машиностроение»

### **Отпечатано в Издательстве ТПУ в полном соответствии с качеством предоставленного оригинал-макета**

Подписано к печати 21.05.2015. Формат 60х84/16. Бумага «Снегурочка». Печать XEROX. Усл.печ.л. 0,813. Уч.-изд.л. 0,736. Заказ . Тираж 100 экз.

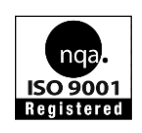

Национальный исследовательский Томский политехнический университет Система менеджмента качества Издательства Томского политехнического университета сертифицирована NATIONAL QUALITY ASSURANCE по стандарту BS EN ISO 9001:2008

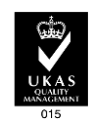

**ИЗДАТЕЛЬСТВО ТПУ**. 634050, г. Томск, пр. Ленина, 30 Тел./факс: 8(3822)56-35-35, www.tpu.ru